### Лабораторная работа №4

# Тема: Решение нелинейных уравнений и систем нелинейных уравнений **B** MsExcel

Цель работы: Изучение возможностей пакета Ms Excel при решении нелинейных уравнений. Приобретение навыков решения нелинейных уравнений средствами пакета.

- 1. Найти корни полинома.
- 2. Найти решение нелинейного уравнения.
- 3. Решить систему нелинейных уравнений

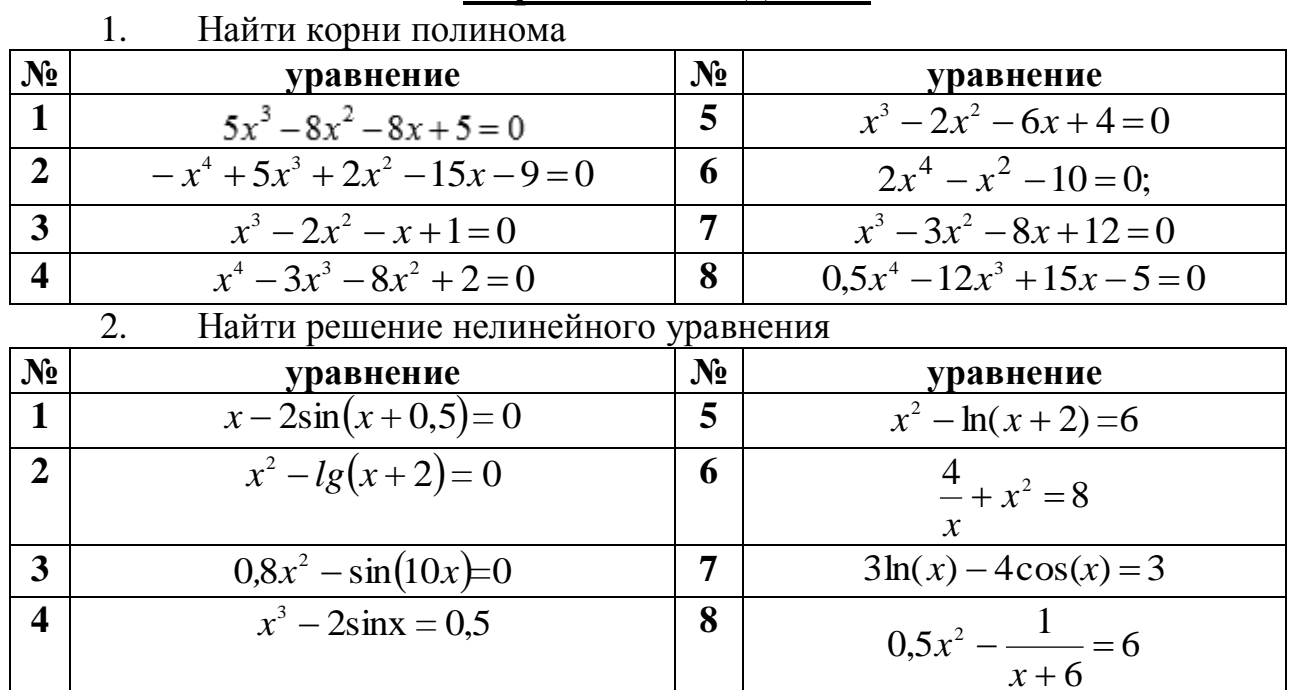

## Варианты к заданию

 $\mathcal{Z}_{\mathcal{L}}$ Найти решение системы нелинейных уравнений

| $N_2$ | Система уравнений      | $N_2$ | Система уравнений                  |
|-------|------------------------|-------|------------------------------------|
| 1     | $\sin(x+1) - y = 1,2;$ | 5     | $sin(x+2)-y=1,5;$                  |
|       | $2x + \cos y = 2$ .    |       | $x + cos(y-2) = 0,5.$              |
|       | $\cos(x-1) + y = 0.5;$ | 6     | $\left[\cos(x+0.5) - y = 2\right]$ |
|       | $x - \cos y = 3.$      |       | $\sin y - 2x = 1.$                 |
| 3     | $\sin x + 2y = 2$ ;    |       | $\cos(x+0,5)-y=1;$                 |
|       | $\cos(y-1) + x = 0,7;$ |       | $\sin y - 2x = 1.6$ .              |
|       | $\sin(x+0.5) - y = 1;$ | 8     | $\cos(x-1) + y = 0.5;$             |
|       | $\cos(y-2) + x = 0.$   |       | $x - \cos y = 3.$                  |

ПРИМЕР 1. Найти корни полинома  $x^3 + 2x^2 - 9x - 4 = 0$ .

Для начала решим уравнение графически. Известно, что графическим решением уравнения  $f(x)=0$  является точка пересечения графика функции  $f(x)$  с осью абсцисс, т.е. такое значение х, при котором функция обращается в ноль.

Проведем табулирование нашего полинома на интервале от -4 до 4 с шагом 0.5 (после построение графика может быть придется изменить начальное или конечное значение диапазона, а также шаг).

Затем в ячейку В2 введем формулу для расчета значений полинома (рис. 1):  $= A2^{2}3 + 2 A2^{2}2 - 9 A2 - 4$ .

На графике видно, что функция три раза пересекает ось  $Ox$ , а так как полином третьей степени имеется не более трех действительных корней, то графическое решение поставленной задачи найдено. Иначе говоря, была проведена локализация корней, один корень  $x=4$  виден явно из таблицы, два других корня находятся на интервалах: [-0,5,0], [2, 2,4].

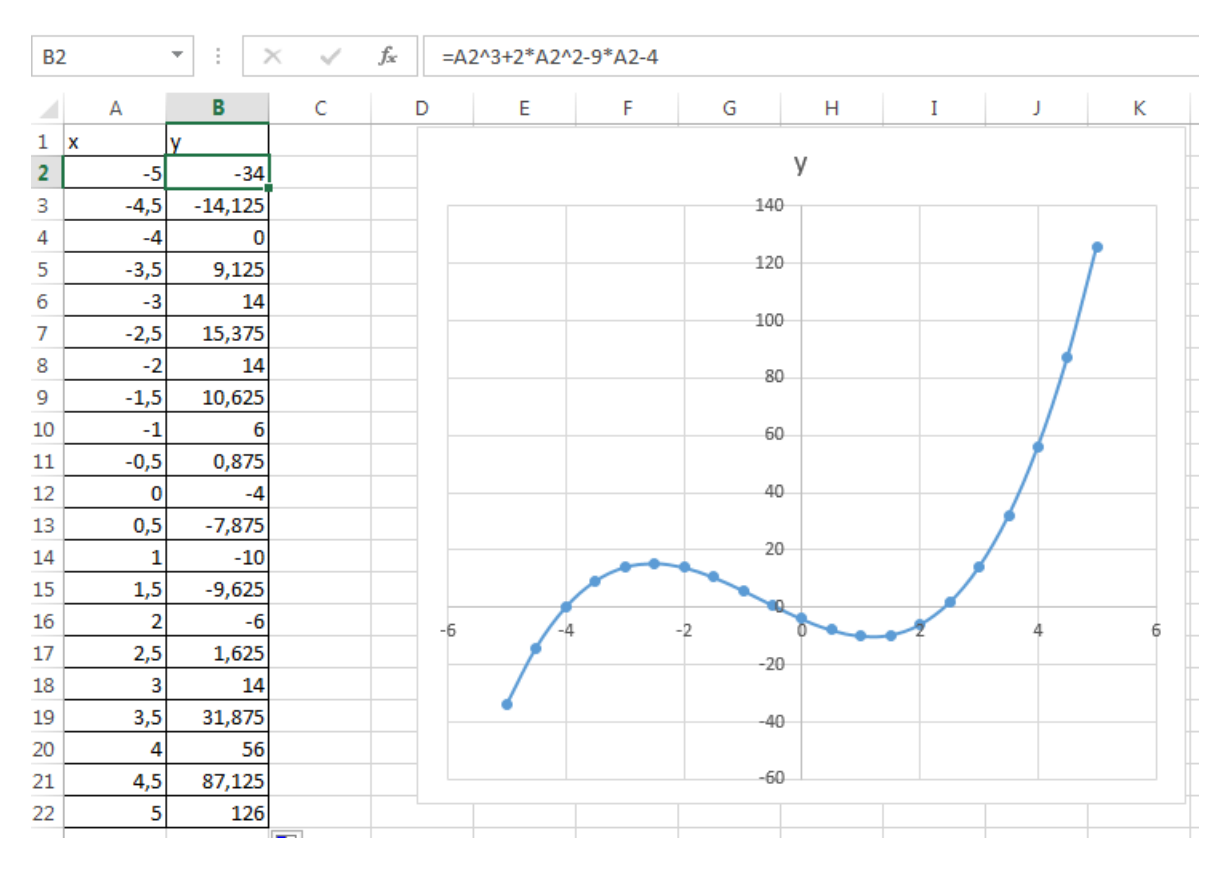

Рисунок 1

Теперь можно найти корни полинома методом последовательных приближений с помощью команды Сервис->Подбор параметра. Относительная погрешность вычислений и предельное число итераций (например, 0,00001 и 1000) задаются на вкладке Сервис->Параметры.

В качестве начальных значений приближений к корням можно взять любые точки из отрезков локализации корней. Пусть это будут -0,3 и 2,2. Введем эти значения в ячейки В25 и В26, затем в ячейку С25 (рис. 2) введем формулу:  $-B26^3+2*B26^2-9*B26-4$ , которую скопируем в ячейки С26 при помощи маркера заполнения.

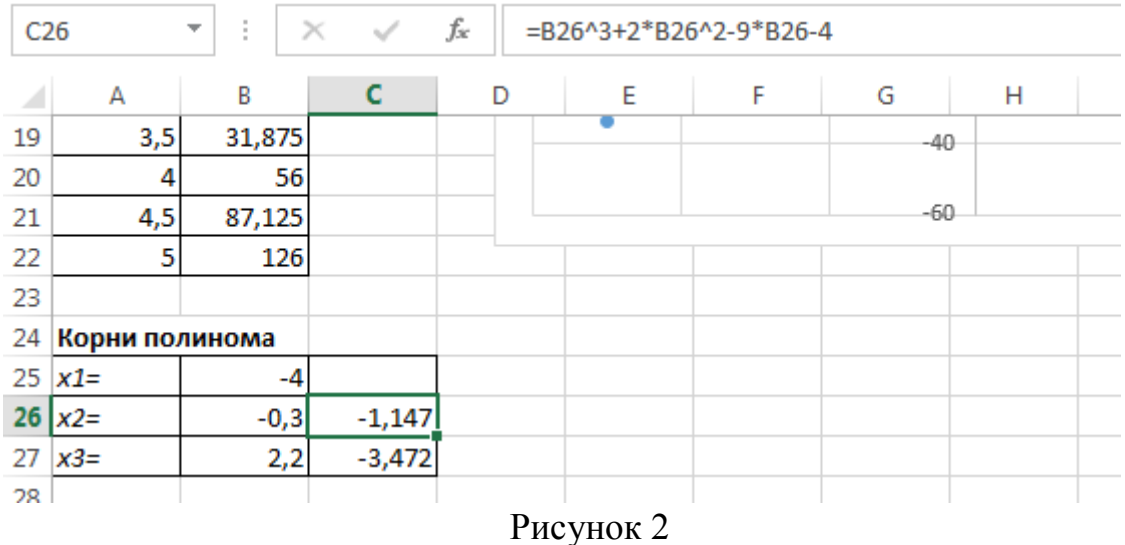

После ввода начальных приближений и значений функции можно обратиться к пункту меню **Сервис – Подбор параметра** в Excel 2003 или **Данные – Анализ «что если» – Подбор параметра** в Excel2007-20016 (рис. 3) и заполнить диалоговое окно следующим образом (рис. 4), т.е мы хотим найти значение аргумента, при котором значение функции будет равно нулю.

В поле **Установить в ячейке** дается ссылка на ячейку в которую введена формула, вычисляющая значение левой части уравнения (уравнение должно быть записано так, чтобы его правая часть не содержала переменную). В поле **Значение** вводим правую часть уравнения, а в поле **Изменяя значения ячейки** дается ссылка на ячейку, отведенную под переменную. Заметим, что вводить ссылки на ячейки в поля диалогового окна **Подбор параметров** удобнее не с клавиатуры, а щелчком на соответствующей ячейке.

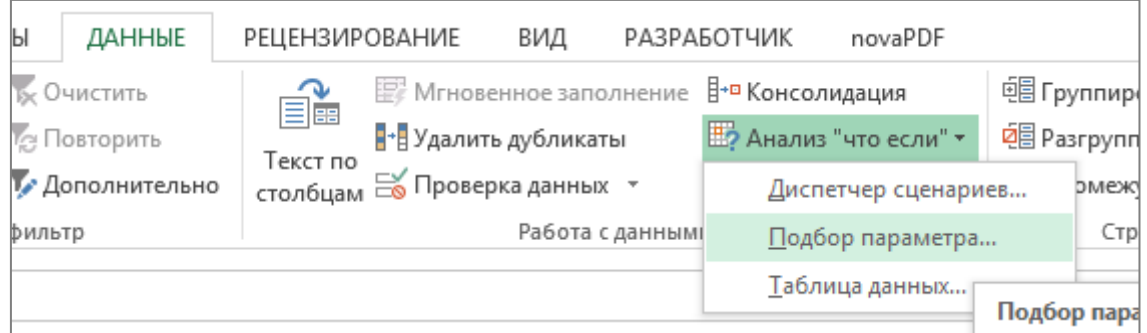

Рисунок 3

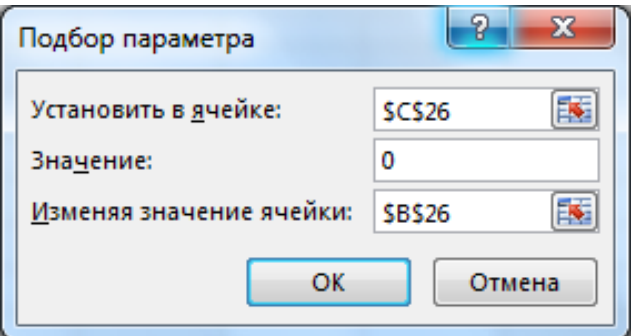

Рисунок 4

После нажатия кнопки **ОК** появится диалоговое окно **Результат подбора параметра (**рис. 5) с сообщением об успешном завершении поиска решения и приближенное значение корня будет помещено в ячейку **С25**.

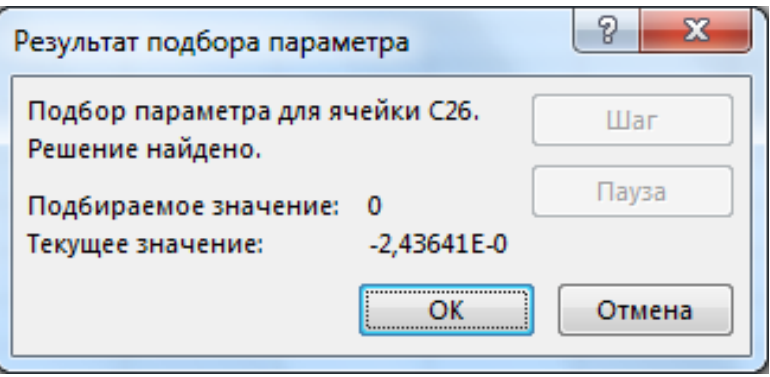

Рисунок 5

Второй корень находим аналогично.

Результаты вычислений будут помещены в ячейки **С25** и **С26 (**рис. 6)**.**

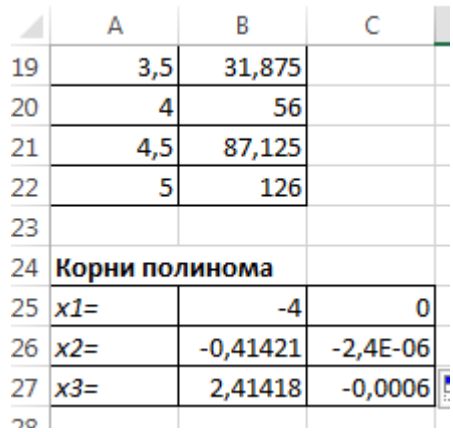

Рисунок 6

<u>ПРИМЕР 2</u>. Решить уравнение  $e^{x} - (2x-1)^2 = 0$ .

Проведем локализацию корней нелинейного уравнения.

Графическим решением уравнения  $e^{x} - (2x-1)^{2} = 0$ . Для этого построим график функции (рис. 7). Для этого в диапазон **А2:А22** введем значения аргумента. В ячейку **В2** введем формулу для вычисления значений функции: **=EXP(A2)-(2\*A2-1)^2.** 

На графике видно, что график функции пересекает ось *Оx* три раза. Одно из решений может быть вычислено точно: *х=0*.

Для второго корня можно определить интервал изоляции корня:  $1, 5 < x < 2$ .

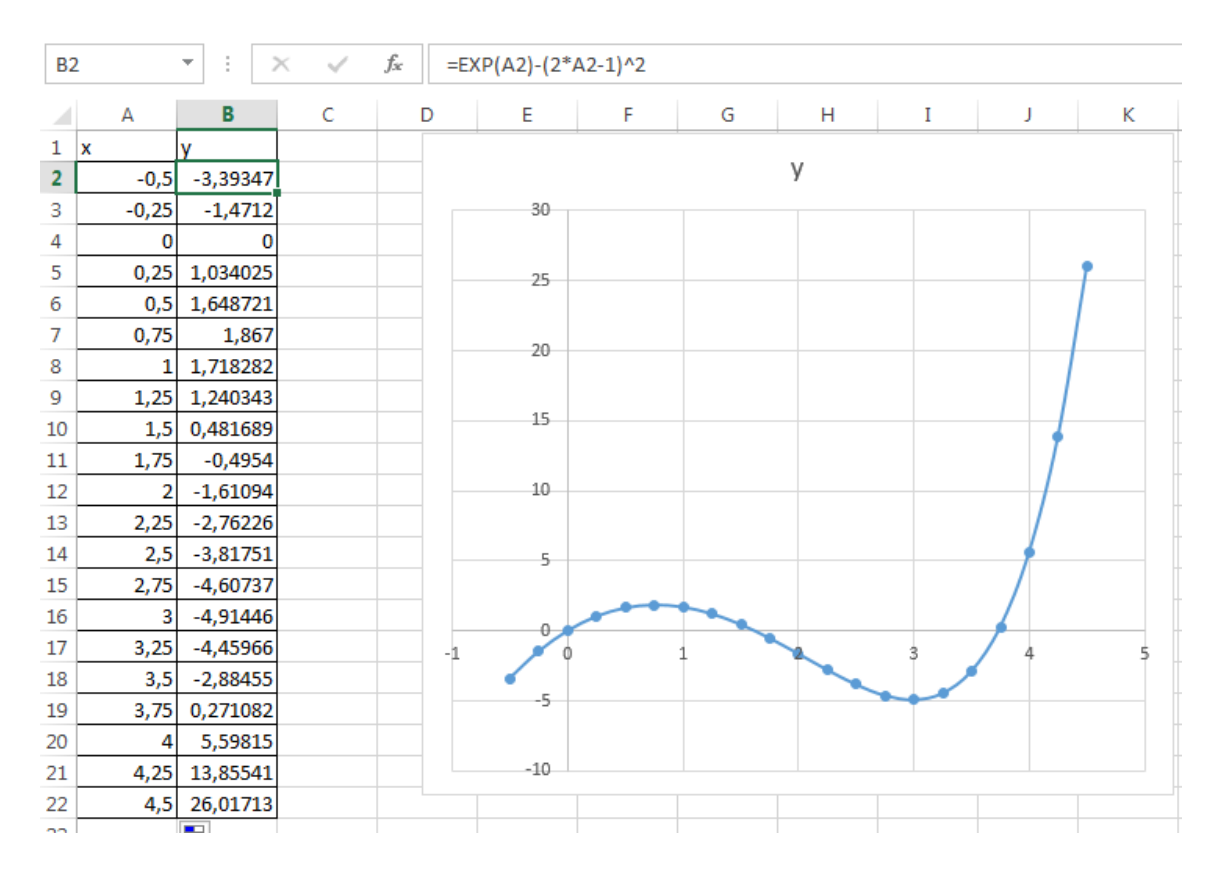

Рисунок 7

Теперь можно найти корень уравнения на отрезке [1.5,2] методом последовательных приближений**.** 

Введём начальное приближение в ячейку **В25=1,5**, и само уравнение, со ссылкой на начальное приближение, в ячейку **С25 =EXP(B26)-(2\*B26-1)^2 (**рис. 8).

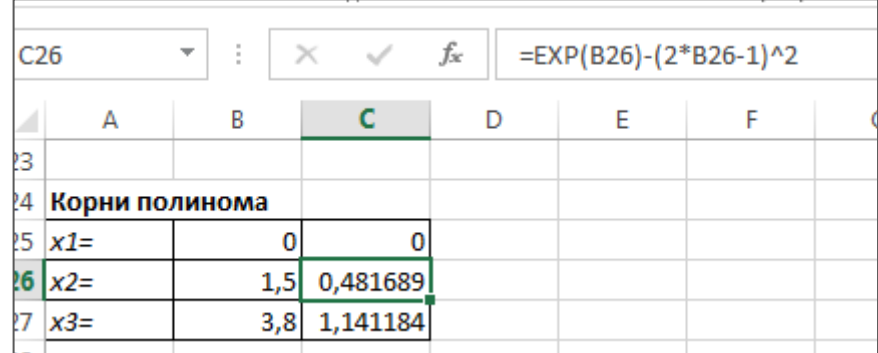

### Рисунок 8

Далее воспользуемся инструментом **Подбор параметра** и заполним диалоговое окно **Подбор параметра** (рис. 9).

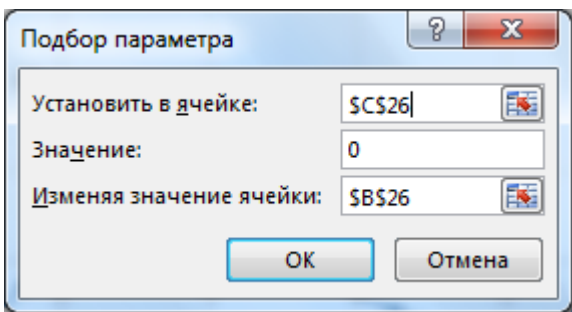

### Рисунок 9

Результат поиска решения будет выведен в ячейку С25 (рис. 10). Третий корень находим аналогично

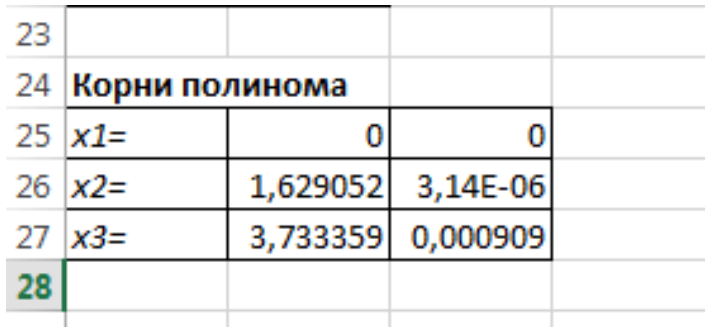

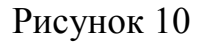

IIPMMEP 3. Peuwrb системy ypashennë

\n
$$
\begin{cases}\n\sin(2x + y) + 1, 2x = 0, 2; \\
x^2 + y^2 = 1.\n\end{cases}
$$
\nPacomorpum, как можно peuurb системy ypashennë

\n
$$
\begin{cases}\nF1(x)=0, \\
F2(x)=0, \\
\vdots \\
Fn(x)=0\n\end{cases}
$$

с помощью решающего блока (пункт меню Сервис->Поиск Решения), который позволяет решать не только оптимизационные задачи, но и обычные уравнения и системы уравнений. Для решения этой задачи ее можно сформулировать одним из способов:

• Найти минимум функции  $\Phi(x) = \sum_{i=1}^{n} F_i^2(x) = F_1^2(x) + F_2^2(x) + ... F_n^2(x)$ . В этом

случае задача решается без ограничений.

Но, прежде чем воспользоваться описанным выше методом решения систем уравнений, найдем графическое решение этой системы. Отметим, что оба уравнения системы заданы неявно и для построения графиков, функций соответствующих этим уравнениям, необходимо разрешить заданные уравнения относительно переменной у.

Для первого уравнения системы имеем:  $(\sin(2x+y) + 1, 2x = 0, 2) \Rightarrow (\sin(2x+y) = 0, 2-1, 2x) \Rightarrow (y = \arcsin(0, 2-1, 2x) - 2x).$  Определим ОДЗ полученной функции:

$$
(-1 \le |0, 2 - 1, 2x| \le 1) \Rightarrow \begin{cases} 0, & 2 - 1, & 2x \le 1 \\ 0, & 2 - 1, & 2x \ge -1 \end{cases} \Rightarrow \begin{cases} -1, & 2x \le 0, & 8 \\ -1, & 2x \ge -1, & 2 \end{cases} \Rightarrow \begin{cases} x \ge -0, & 667 \\ x \le 1 \end{cases} \Rightarrow x \in (-0, 667; 1)
$$

Второе уравнение данной системы описывает окружность.

На рис. 11 приведен фрагмент рабочего листа MS Excel с формулами, которые необходимо ввести в ячейки для построения линий, описанных уравнениями системы. Точки пересечения линий изображенных на рис. 12 являются графическим решением системы нелинейных уравнений.

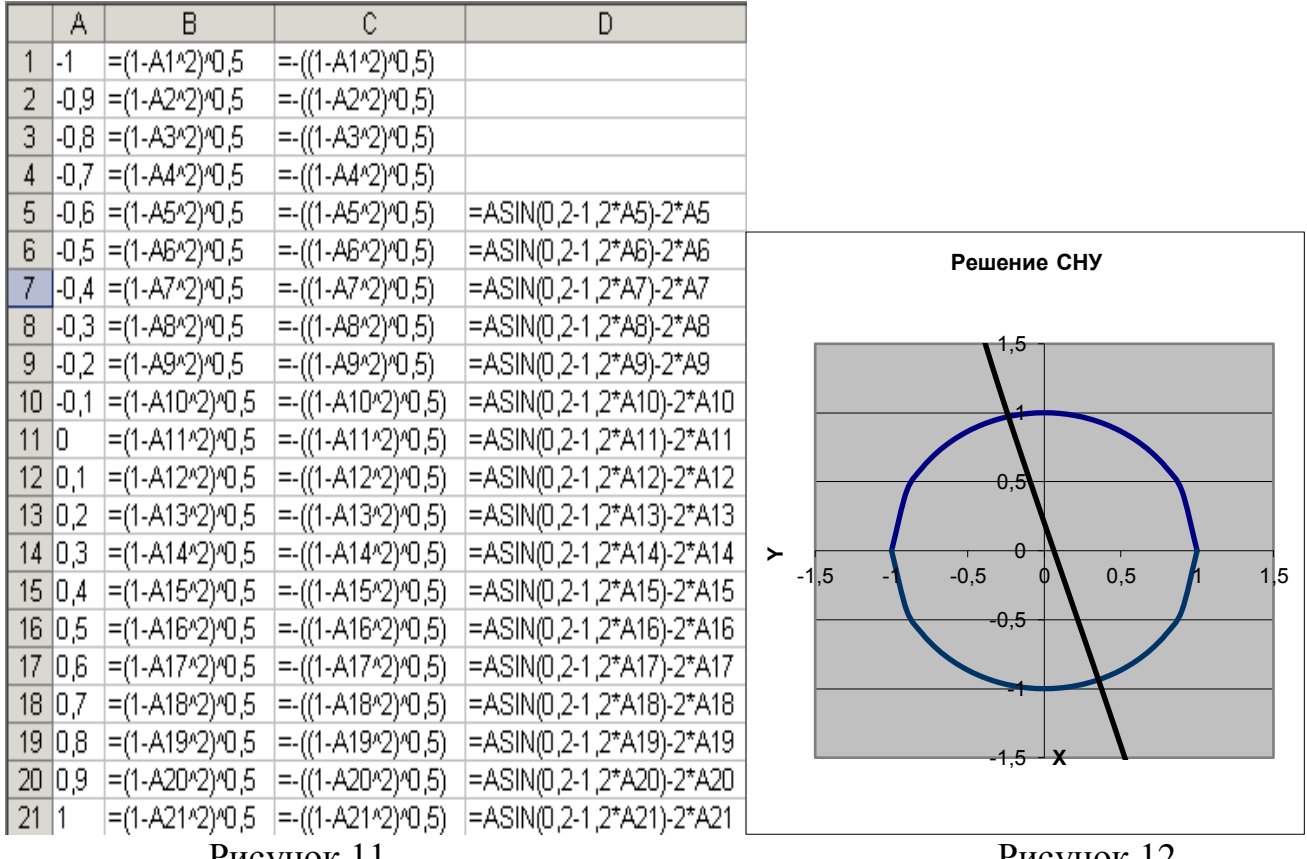

Рисунок 11

Рисунок 12

Не трудно заметить, что заданная система имеет два решения. Поэтому решений необходимо дважды, процедуру поиска системы выполнить предварительно определив интервал изоляции корней по осям  $Ox$  и  $Oy$ .

В нашем случае первый корень лежит в интервалах  $(-0.5,0)$ , и  $(0.5,1)$ , а второй -  $(0,0.5)$ <sub>x</sub> и  $(-0.5,-1)$ <sub>y</sub>.

Далее поступим следующим образом. Введем начальные значения переменных х и у, формулы отображающие уравнения системы и функцию цели, так как показано на рис. 13.

|      | д | в         | С                           |
|------|---|-----------|-----------------------------|
| -23. |   | $x=1-0.5$ | =B23^2+B24^2-1              |
| -24  |   | $y=$ 0.5  | =SIN(2*B23+B24)+1,2*B23-0,2 |
| -25  |   |           | $=$ C23^2+C24^2             |
| -26  |   |           |                             |
| -27  |   | $x=10.5$  | =B27^2+B28^2-1              |
| -28. |   | y= -0,5   | =SIN(2*B27+B28)+1,2*B27-0,2 |
| 29   |   |           | $=$ C27^2+C28^2             |
|      |   |           |                             |

Рисунок 13

Теперь дважды воспользуемся командой **СервисПоиск Решения**, заполняя появляющиеся диалоговые окна, так как показано на рис. 14 и 15.

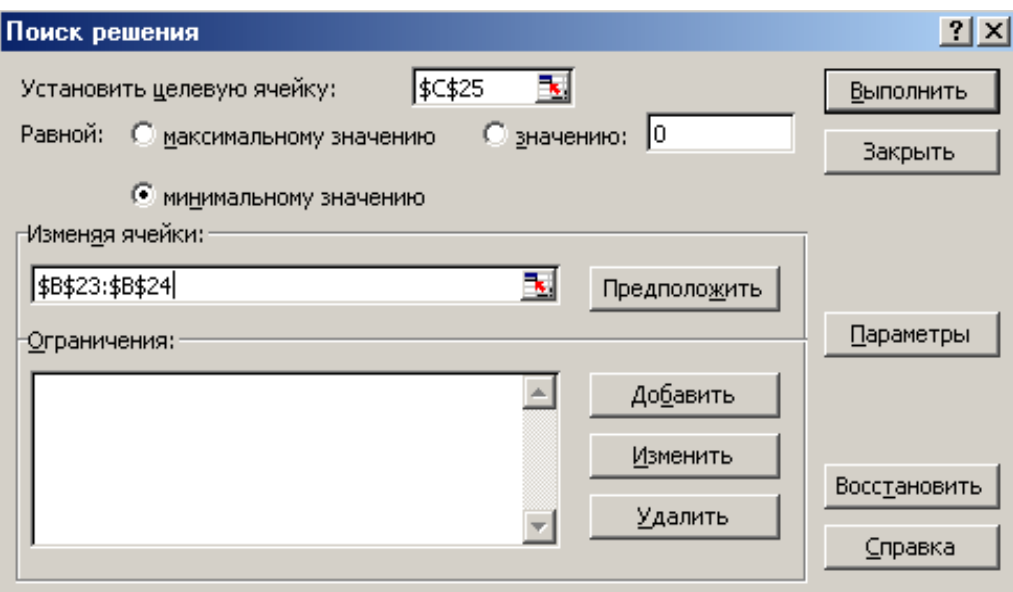

Рисунок 14

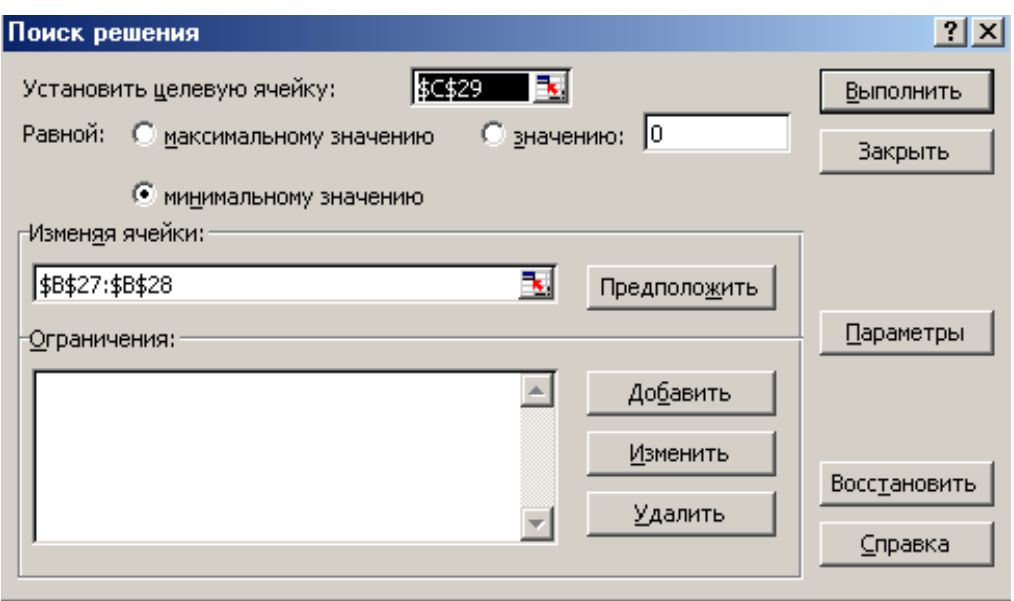

Рисунок 15

На рис. 16 приведены результаты вычислений. Сравнив полученное решение системы с графическим, убеждаемся, что система решена верно.

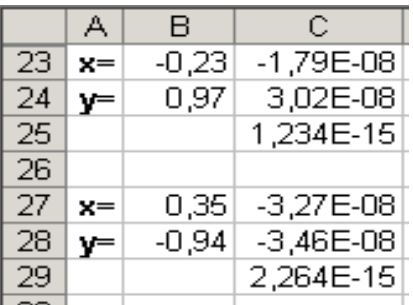